## **BEGINNER'S GUIDE FOR LIVE ONLINE BIDDING**

## #1:

The first step is to open the online catalogue. The catalogue and bidding platform are one in the same. Typically a link to the online catalogue may be found on the home-page (AddisonsAuction.com), but it may also be accessed by clicking on the "Catalogues" tab on the left side of the page. Doing so will display current auctions and available catalogues, as shown below.

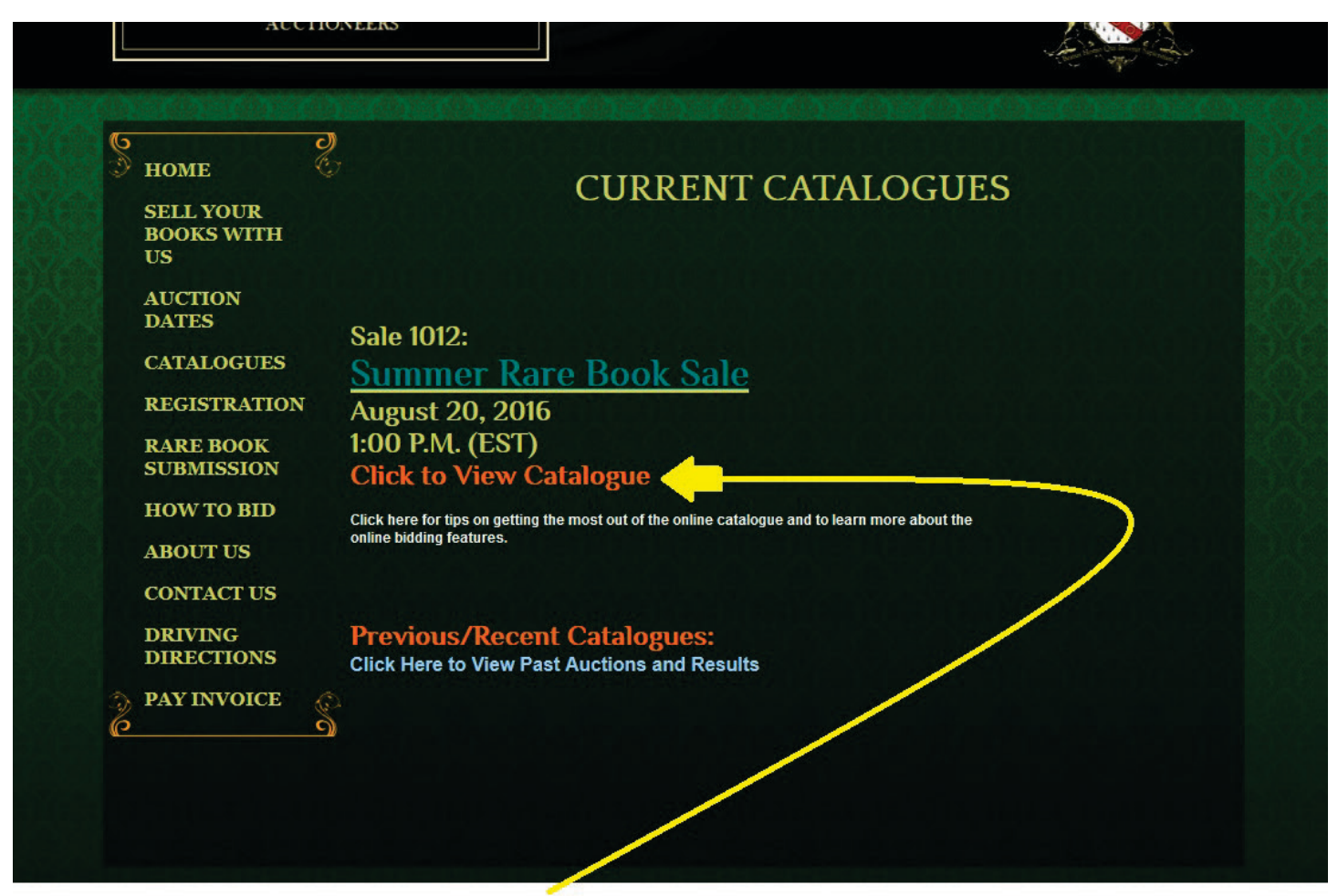

To access the online catalogue, click here, or there is also typically a link to the online catalogue on the homepage as well.

Once you open the online catalogue on your computer, it will appear as below. Note that if using a tablet or phone, the appearance of the catalogue will be different but its function is much the same.

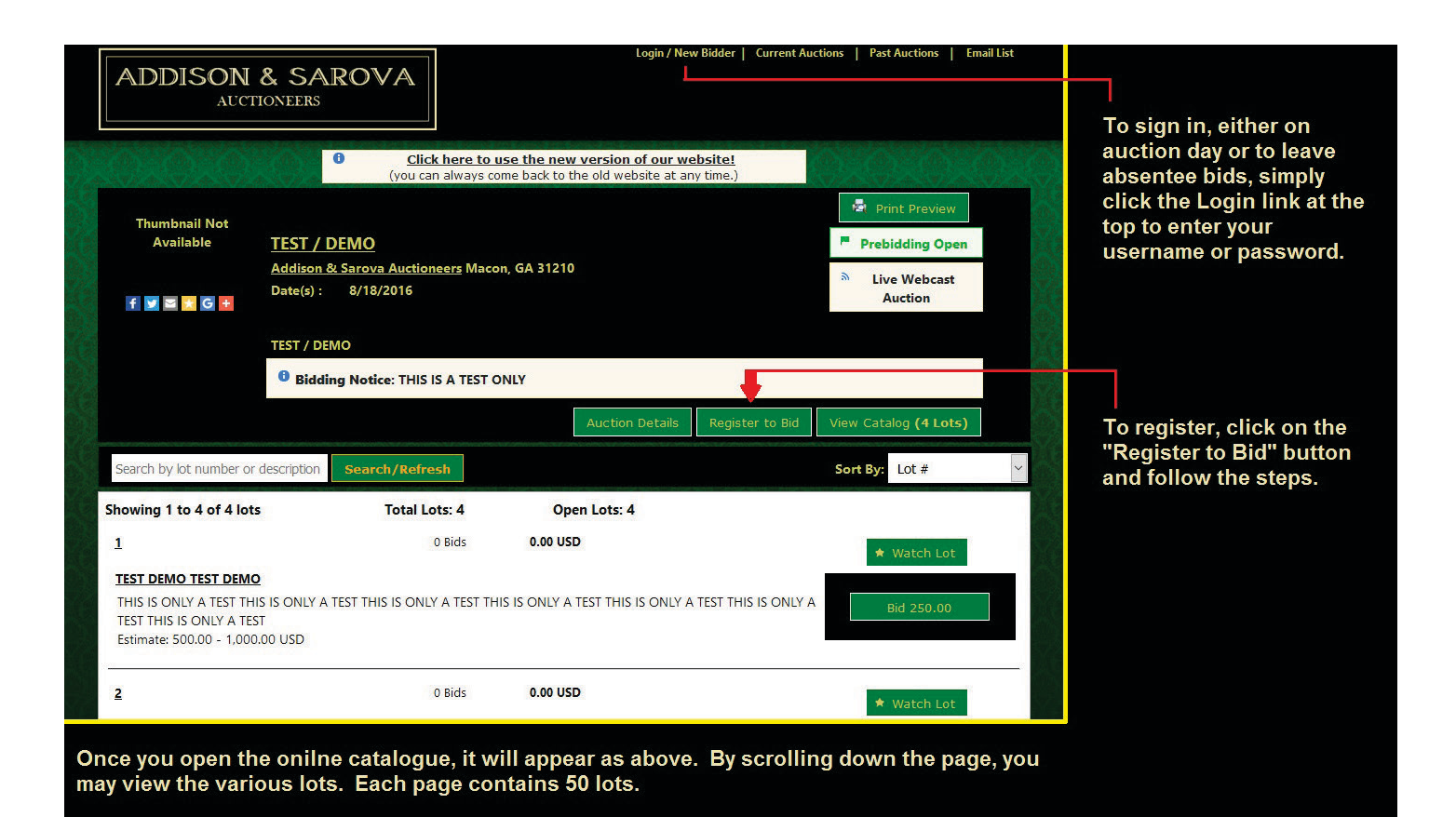

You may log-in or register by clicking the Login/New Bidder link at the top of the page. If you've already registered, then enter your username and password and log in. If you haven't registered, click the "New Bidder?" button and follow the prompts.

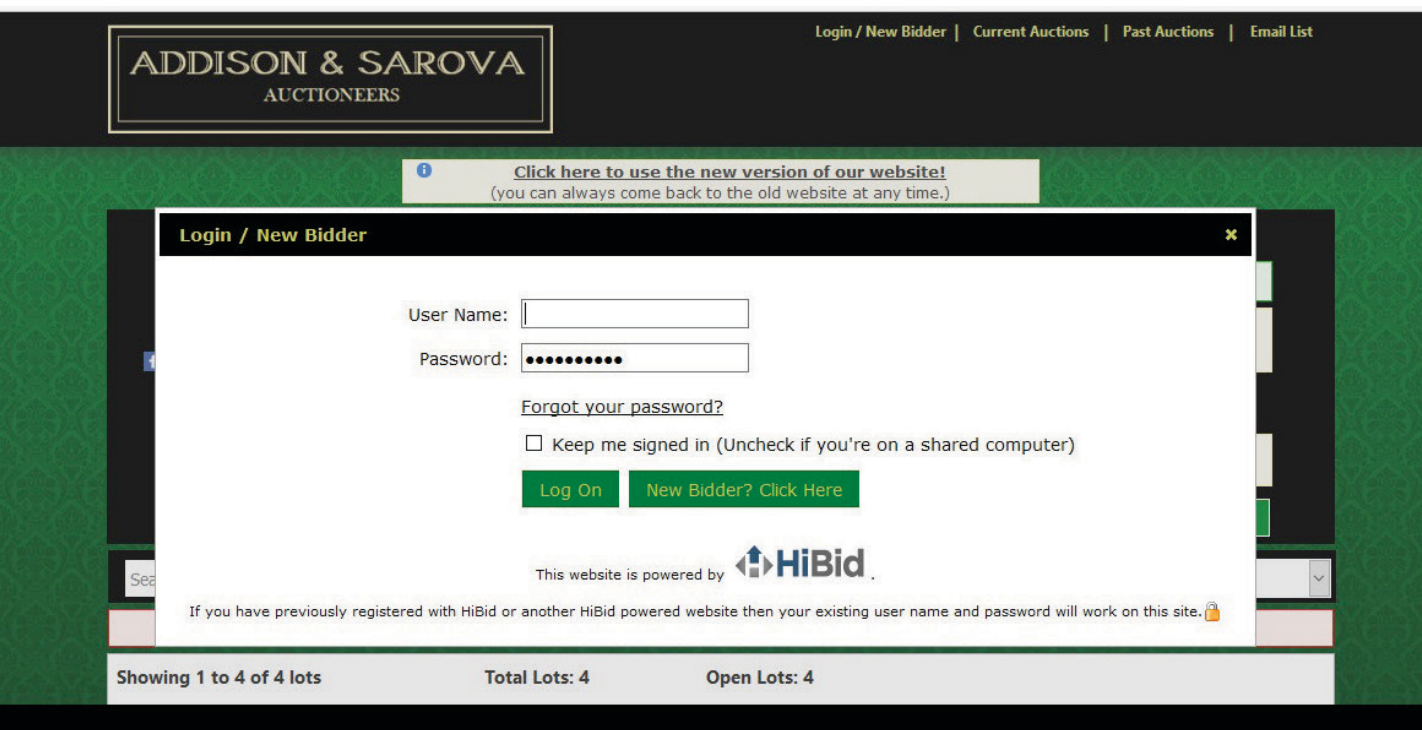

After clicking the Login link, this window will appear. If you have already registered, enter your username and password. If you've forgotten your password, then click the "Forgot you password"<br>link. If you haven't yet registered, you'll notice that there is the "New Bidder?" button to assist you. To bid live on auction day, open the catalogue and log in to your account as previously described. The catalogue will appear as normal until approximately 15 minutes before the auction begins. Shortly before the auction begins, the catalogue will appear on your computer as shown below. You will notice that there are prompts to join the live auction. These prompts appear only when our clerk launches the online clerking platform on our end (anywhere from 10 to 20 minutes before the auction begins.) Click on the prompts to join the auction, and doing so will open the bidder's console (as shown in the next step.) Remember that if you are using a tablet or phone, it may appear differently from what is shown below (desktop computer); however, the function is the same – simply look for the prompts to join the auction.

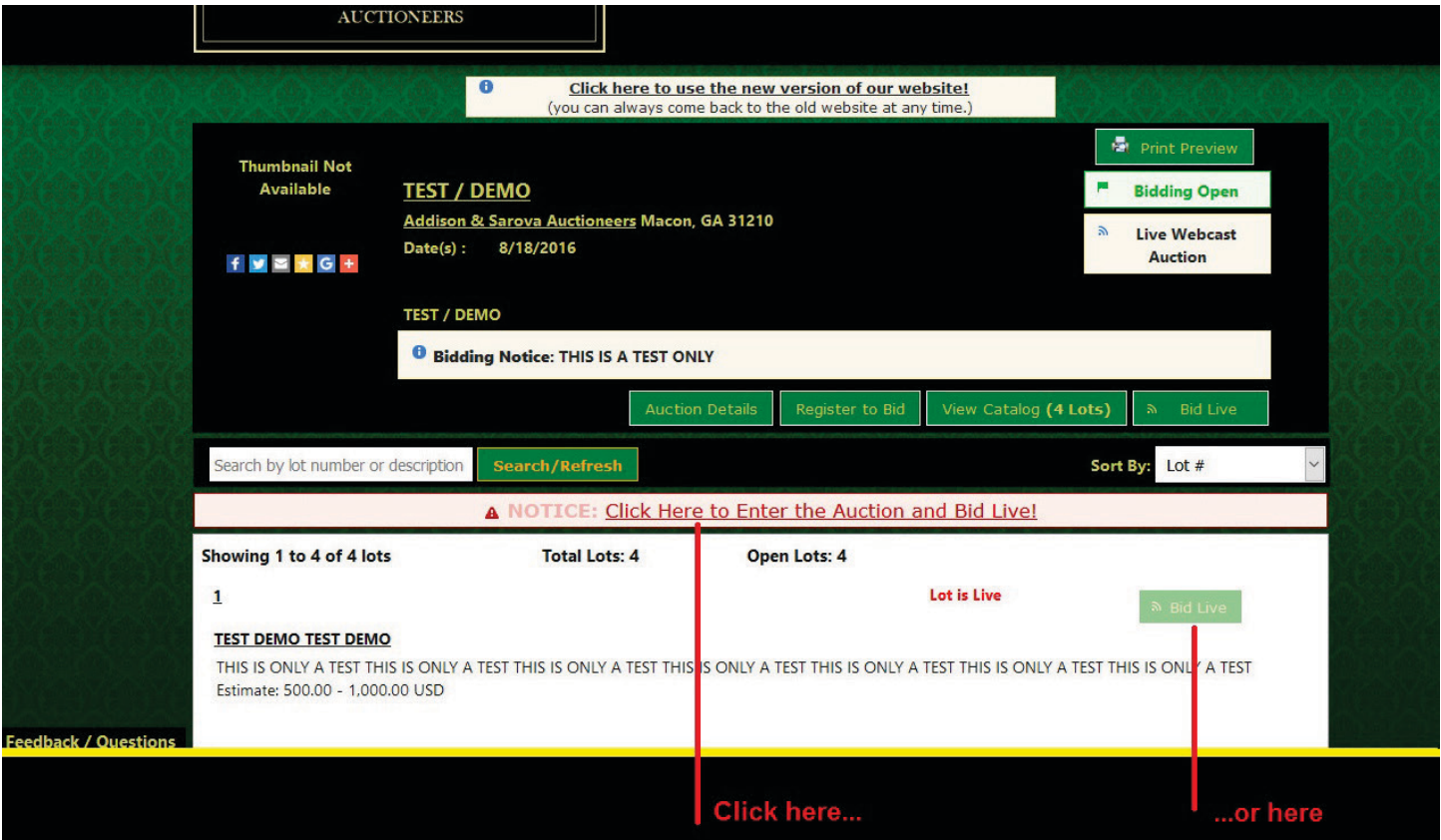

On auction day, sign in to your account. Approximately 10 to 15 minutes prior to the auction starting, the catalogue will appear as usual; however, you will notice that there is a link, in red letters, "Click Here to Enter Auction." You will also notice the "Bid Live" button for lot #1 is now live. Both the red link and the green<br>button will be flashing. Essentially, you can't miss it. Remember, this will not appear until approximately 10 to 15 minutes prior to the auction. To open the live bidding platform, simply click on one of the aforementioned links.

When you enter the auction, the bidder's console will appear, as shown below. Remember that you have to be logged in and registered for the sale in order to open this console and bid.

Once here, you will see an option to open the Live Audio/Video (for most auctions.) Tip: To use this feature, you will need to have Adobe Flash Player installed on your computer (you may download that for free from Adobe.) Also, please note that the audio/video often lags two or three seconds behind the action; therefore, if you are bidding on an item, pay more attention to the green Bid button and current asking price displayed as opposed to the price for which you hear the auctioneer calling.

The bidder console is fairly simple and self-explanatory. You will see the lot number and leadimage, the current high bid, and the current asking bid displayed. Below the lot currently on the block, you will see the upcoming lots displayed as well. To bid the current asking price, simply click on the large green Bid button, center.

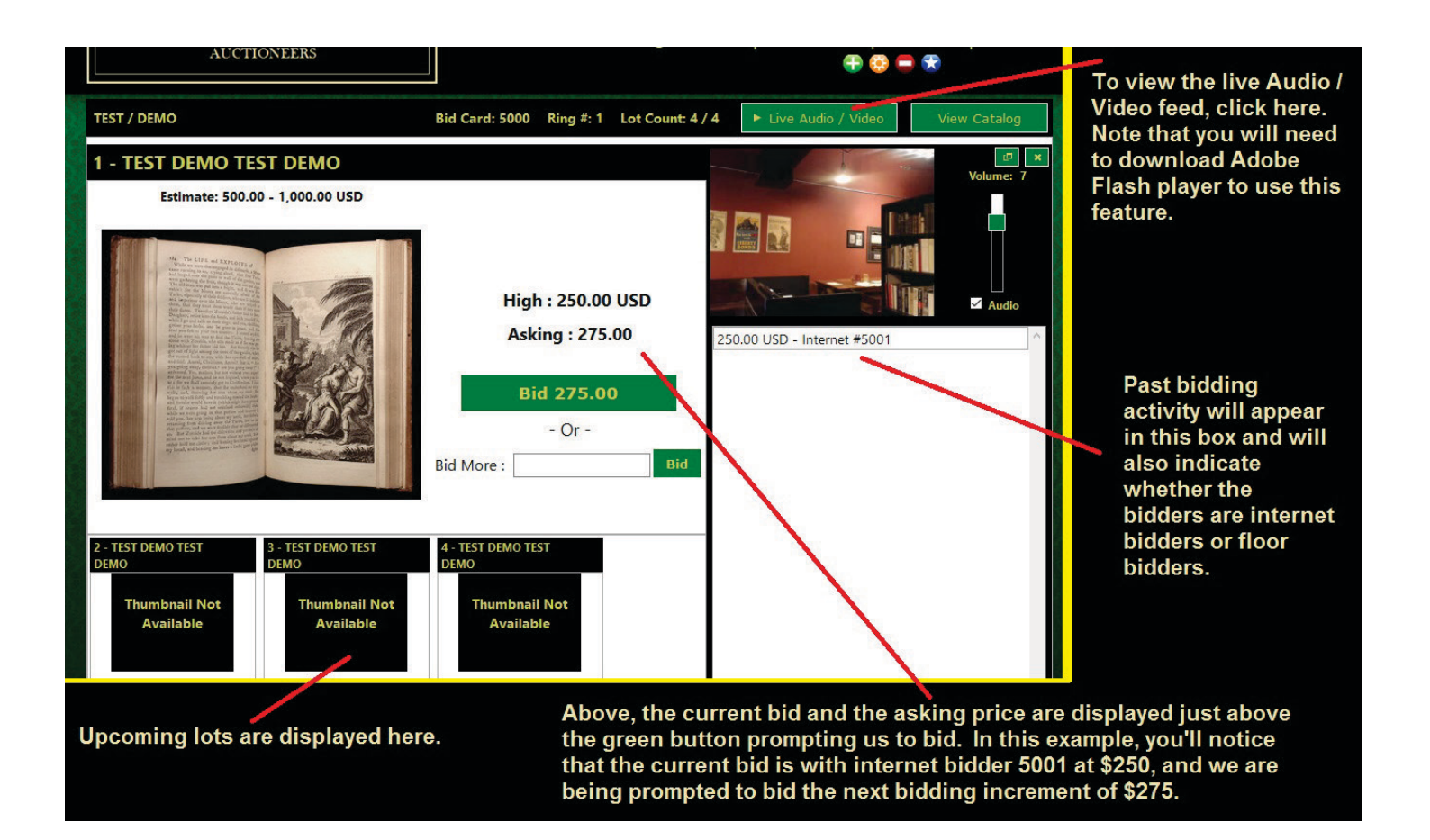

If you click on the bid button and are the current high bidder, your console will appear as below. Notice that the background has turned a light shade of green, "Winning" is displayed in green letters, and a red box and text reading "You are currently the winning bid on this lot" appears. Note that if you are the current high bidder, the system will not allow you to bid against yourself.

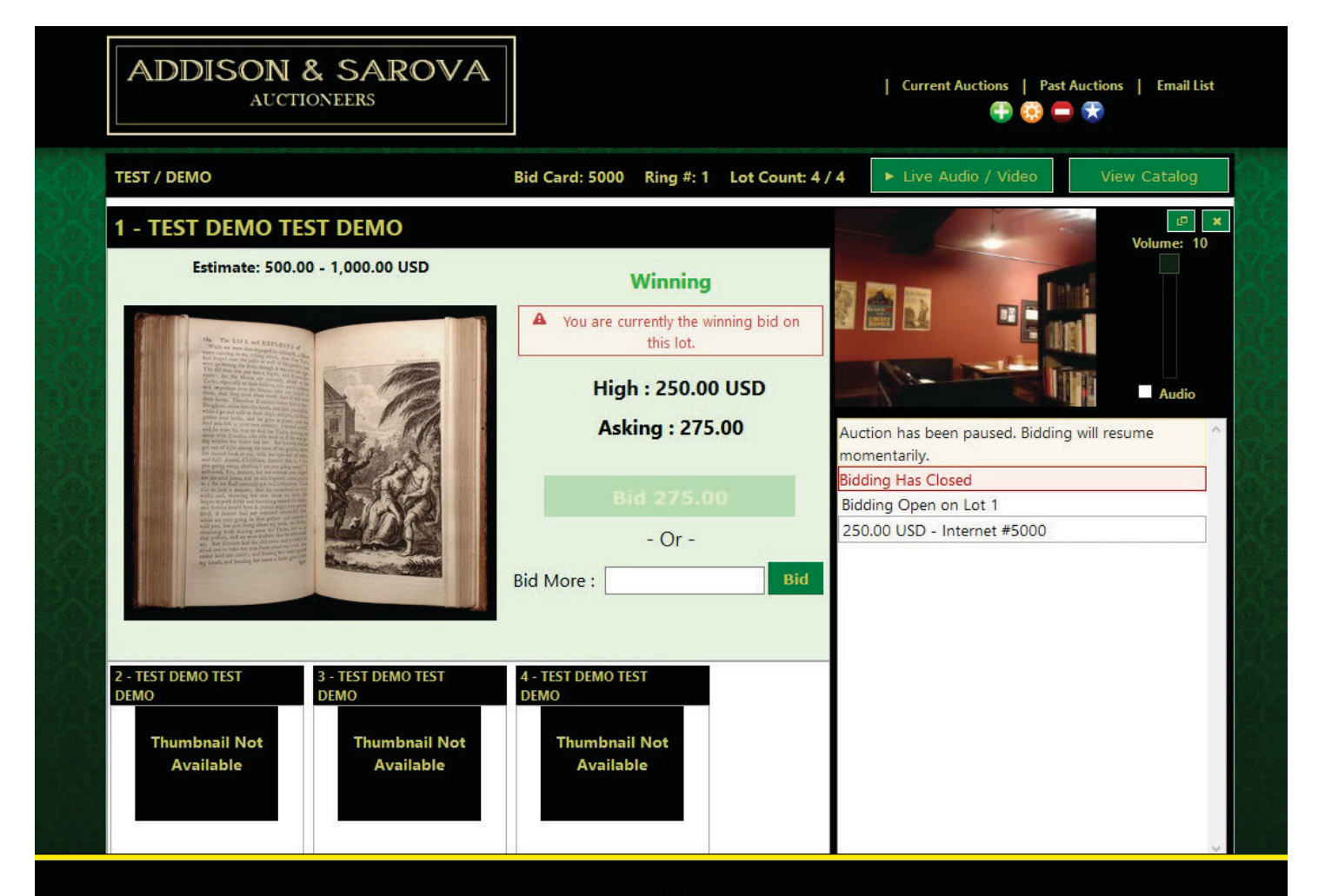

If you are currently winning the lot, the display will appear as above. Note that the system will not allow you to bid against yourself. In theory, you could click on the Bid button 100 times at this point, but the system will not accept your bid so long as you are the current high bidder.

If you are outbid, then the console will present as shown, below. The background will turn a light shade of red, "Outbid" is displayed in large red letters, and you have the option to bid higher.

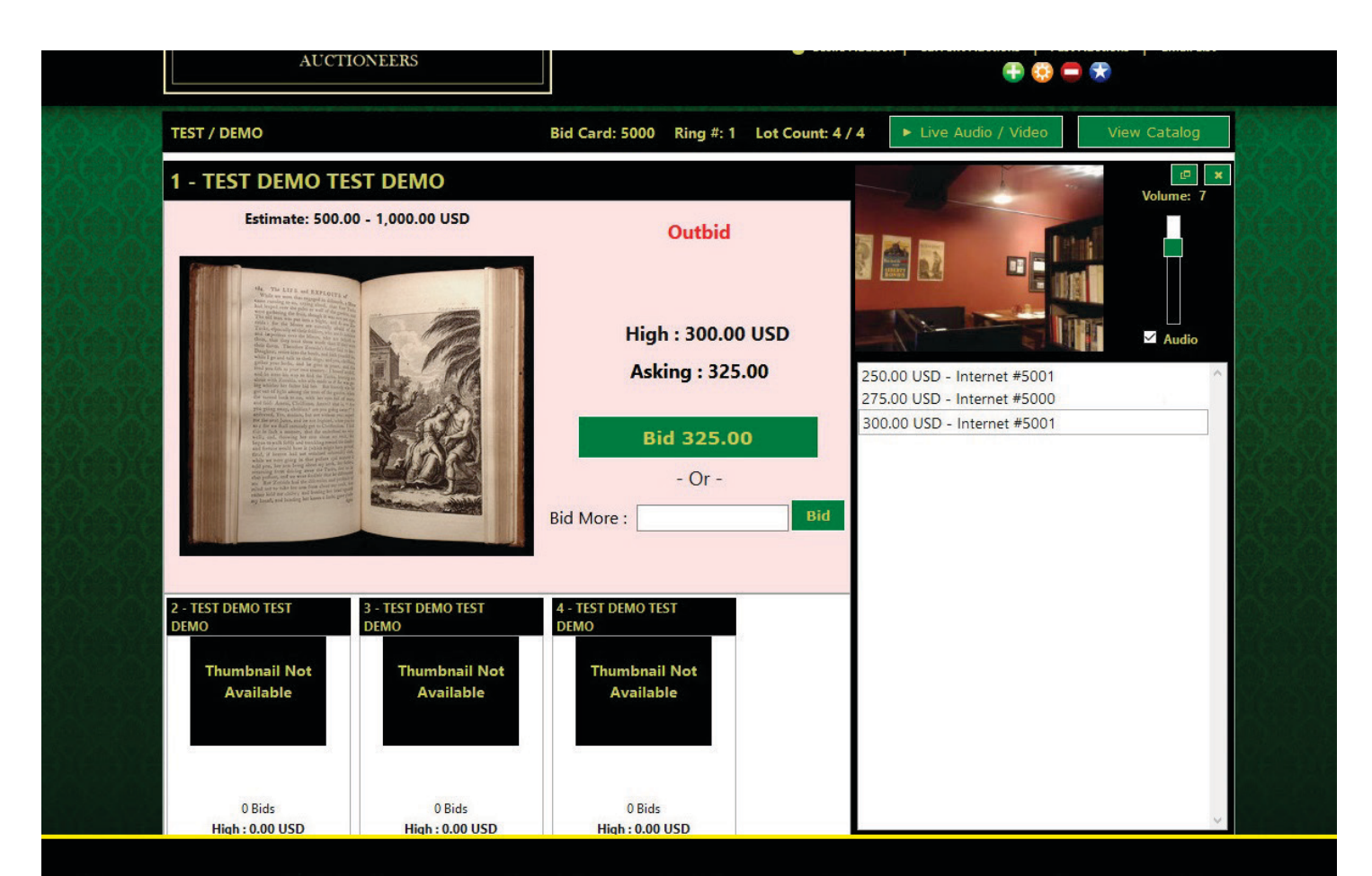

If you are outbid, then the bidding platform will appear as above with a red "Outbid" notification and pink/red background. To bid again, simply click on the green Bid button.

On some occasions, you may notice that each time you bid, you are instantaneously outbid; this happens when another bidder has previously entered a higher absentee bid into the system. The platform executes their absentee bid instantaneously and prompts you to bid higher. Remember, the system will not allow you to bid against yourself. If you see the platform appear as above, then you are not currently winning. This may seem obvious, but for those new to online bidding, it can be a bit confusing.